**Печатные машины Xerox® Color 800/1000 Сервер печати FreeFlow®** Печать прозрачным тонером. Руководство пользователя 708P89886

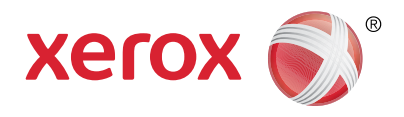

Печать прозрачным тонером на сервере печати Xerox® FreeFlow®. Руководство пользователя Эффект уникального блеска!

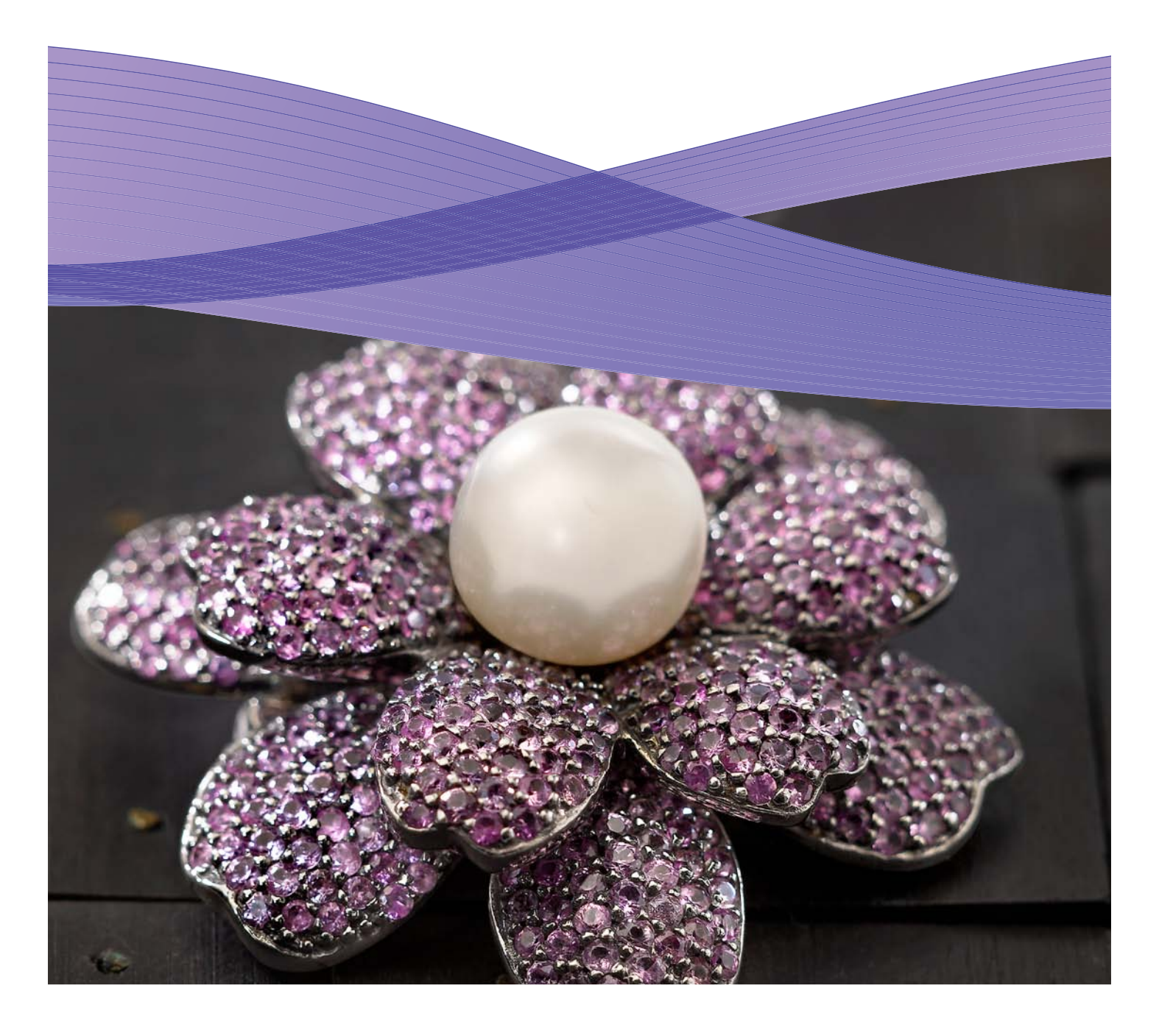

## Содержание

- Печать прозрачным тонером
- Печать прозрачным тонером
- Применение
- Добавление имен
- Советы и рекомендации
- Настройка файла InDesign
- Рекомендации по созданию

## Печать прозрачным тонером на сервере печати Xerox® FreeFlow®

**На сервере печати Xerox® FreeFlow можно печатать прозрачным тонером с выборочным или сплошным покрытием, создавая на отпечатках уникальные визуальные эффекты.** На сервере печати FreeFlow версии 8.0 SP1 для печатных машин Xerox® Color 800/1000 также можно выбирать настройки покрытия прозрачным тонером для разнообразной печатной продукции. В данном руководстве приведены инструкции по печати прозрачным тонером на сервере с использованием информации, встроенной в работы, или с выборов настроек на сервере. Кроме того, приведены указания по созданию файлов для печати прозрачным тонером.

### **Сведения о прозрачном тонере**

В стандартную комплектацию печатной машины входят четыре печатные секции для тонера — для каждого цвета CMYK. Пятая секция, расположенная с правой стороны ближе к краю, предназначена для дополнительного прозрачного тонера.

#### **Прозрачный тонер можно применять следующим образом:**

- **Заполнять всю страницу или документ —** полностью покрывать страницы, улучшая внешний вид документа.
- **• Заполнять объект или область —** покрывать прозрачным тонером определенные объекты или области документа. Прозрачным тонером создаются следующие художественные эффекты:
	- Выделение текста для привлечения внимания
	- Выделение фотографий
	- Придание металлического блеска (серебряного, золотистого или медного)
	- Улучшение внешнего вида объектов из металла
	- Выделение изображений для создания разных визуальных эффектов
	- Применение водяных знаков

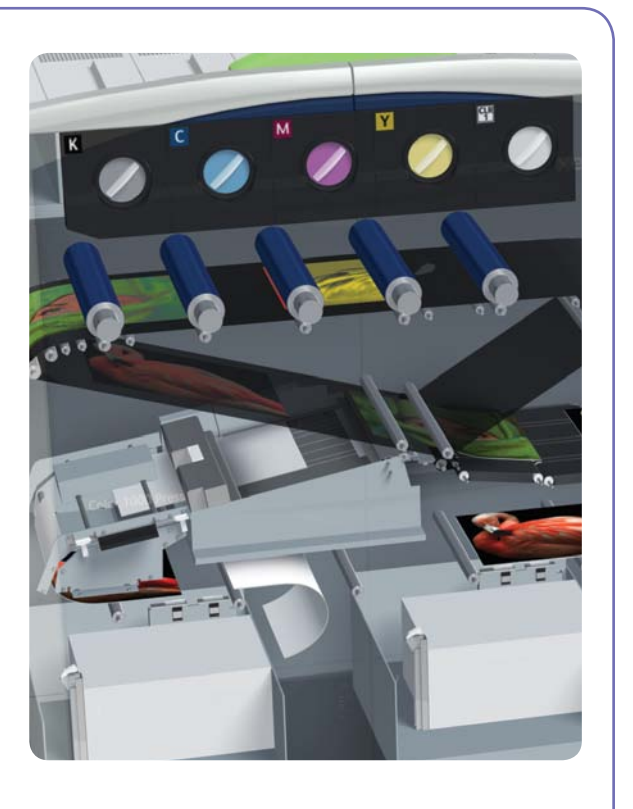

## Печать прозрачным тонером

### **Опции печати прозрачным тонером**

В настройке «Прозрачный тонер» на сервере печати FreeFlow® (версия 8.0 SP1 и выше) предусмотрены следующие 4 опции:

- Исп. встроен. настройки прозр. покрытия (по умолчанию)
- Сплошное прозр. покрытие
- Выборочное прозр. покрытие
- Не использ. прозр. покрытие

Данная настройка доступна на уровне очереди, работы и страницы. Опции взаимоисключающие, поэтому для каждой страницы можно задать только одну опцию.

Прозрачным тонером можно печатать файлы PostScript, PDF (с помощью функции «Устаревшее преобразование PostScript») и другие файлы на базе PostScript, например, работы VIPP®. Для файлов в других форматах настройка «Прозрачный тонер» игнорируется.

- **1. Исп. встроен. настройки прозр. покрытия—**настройка по умолчанию для новой очереди, при которой печать прозрачным тонером осуществляется так, как указано в файле (пример А).
- При выборе данной опции печать прозрачным тонером выполняется только тогда, когда в файле содержится плашечный цвет «Clear» (прозрачный).
- Настройка «Уровень прозр. покрытия» не применяется и выделяется серым цветом, а количество прозрачного тонера указывается в файле.
- Данная настройка действует так же, как в программе предыдущих версий, где не было опций настройки прозрачного тонера.
- **2. Сплошное прозр. покрытие—**печать прозрачным тонером по всей странице. Количество прозрачного тонера определяется отдельной настройкой «Уровень прозр. покрытия». Данная опция отменяет встроенные настройки, но ее можно применять для одной или нескольких страниц, не меняя встроенные настройки прозрачности на остальных страницах (пример В).

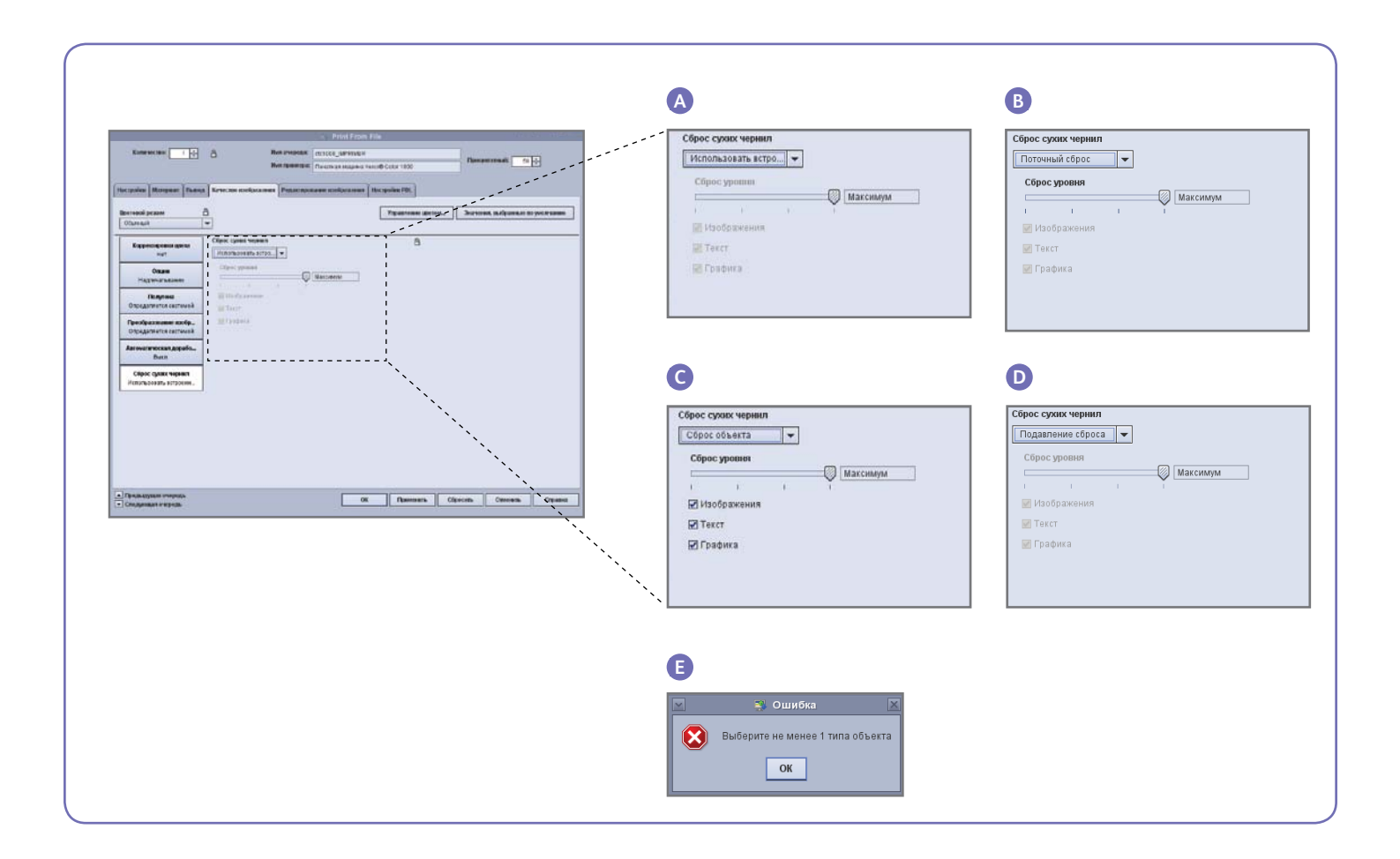

- **3. Выборочное прозр. покрытие** печать прозрачным тонером отдельных изображений, текста и графики (пример С).
- **•** Как и при сплошном покрытии, количество прозрачного тонера определяется настройкой «Уровень прозр. покрытия».
- Выборочное прозрачное покрытие применяется для работ и страниц **без** встроенных настроек прозрачности. Данная настройка не предназначена для работ со встроенными настройками прозрачности и в общем случае отменяет их.
- Если на экране «Выборочное прозр. покрытие» отключаются все типы объектов (изображения, текст и графика), появляется отчет об ошибке с указанием выбрать хотя бы один тип объекта (пример Е).

**Примечание.** По умолчанию выбираются все типы.

- Некоторые объекты, отображаемые в виде текста или графики (как правило, логотипы), в издательском приложении могут преобразовываться в изображения, поэтому для них действует настройка «Изображения».
- К объектам типа «Графика» относятся элементы с заливкой, штриховые и полутоновые элементы.
- Многие изображения содержат область белого фона, например, автомобиль может изображаться на белой прямоугольной области. В этом случае при выборе настройки «Выборочное прозр. покрытие» для объектов типа «Изображения» прозрачны тонером заполняется вся прямоугольная область, а не только автомобиль.

**4. Не использ. прозр. покрытие—**печать работы или страниц прозрачным тонером не выполняется. При выборе данной опции печать прозрачным тонером не выполняется, даже если в файле содержится плашечный цвет для покрытия прозрачным тонером (пример D).

#### **Уровень прозр. покрытия**

При выборе опции «Сплошное прозр. покрытие» или «Выборочное прозр. покрытие» можно регулировать количество наносимого прозрачного тонера. Установленная по умолчанию настройка «Максимум» соответствует 100% плашечного цвета «Clear». Она обеспечивает максимальный эффект покрытия. При выборе остальных опций (низкий, средний и высокий уровень) расходуется меньше прозрачного тонера и создается более тонкий эффект.

При выборе опции «Исп. встроен. настройки прозр. покрытия» ползунок настройки «Уровень прозр. покрытия» не действует. В этом случае количество прозрачного тонера для каждого эффекта указывается в файле.

### **Проверка наличия прозрачного тонера**

Для того чтобы убедиться, что на сервере печати установлен дополнительный прозрачный тонер, нажмите значок «Уровень сухих чернил» в правом верхнем углу интерфейса сервера печати FreeFlow® и проверьте, отображается ли уровень прозрачного тонера. Таким же образом проверяется уровень остальных тонеров.

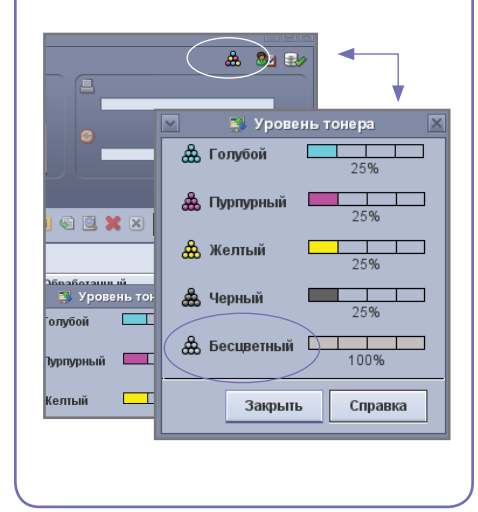

## Применение инструментальных средств сервера печати Xerox® FreeFlow®

Для работ с печатью прозрачным тонером могут быть полезны некоторые средства управления работами, предусмотренные на сервере.

- Проверка наличия в работе встроенных эффектов прозрачного покрытия: **Эскиз** — отображение эффектов на эскизе изображения; **Предварительная проверка** — отображение требуемых плашечных цветов; **Расширенный просмотр** отображение применения прозрачного покрытия к страницам.
- Если работа печатается каким-то цветом вместо прозрачного тонера: если имя плашечного цвета не определяется, это указывается в отчете об ошибке.
- Проверка применения к странице опции «Сплошное прозр. покрытие» или «Выборочное прозр. покрытие»: в режиме «Расширенный просмотр» можно проверить, наносится ли прозрачный тонер на каждой странице.

### **Эскиз**

Функция «Эскиз» служит для быстрого просмотра файлов PostScript и PDF. Ее можно использовать для идентификации работ и проверки размеров страниц.

Примечание. При подготовке файла к отправке на печать кнопка «Просмотр» в разделе «Печать из файла» (снизу поля с именем файла) выполняет такую же функцию, как «Эскиз».

В режиме «Эскиз» отображается файл без RIP-обработки, и таблицы плашечных цветов сервера не используются. Плашечными называются цвета, которые получаются с помощью определения альтернативных экранных цветов (см. врезку на стр. 8 «Идентификация плашечных цветов»). Например, в демонстрационных файлах Xerox в качестве экранного цвета обычно используется пурпурный. При печати файла с встроенными эффектами прозрачного покрытия функция «Эскиз» позволяет проверить, где будет наноситься прозрачный тонер.

В режиме «Эскиз» не отображаются эффекты применения опции «Сплошное прозр. покрытие» или «Выборочное прозр. покрытие», поскольку это делается при RIP-обработке (пример А).

#### **Расширенный просмотр**

При использовании опций «Просмотр» и «Расширенный просмотр» для предварительного просмотра отпечатков фактически выполняется RIP-обработка файла. Вместо альтернативных экранных цветов используются таблицы плашечных цветов сервера.

Все эффекты прозрачного покрытия воспроизводятся как пятое цветоделение, поэтому на эскизе изображения они не отображаются (пример В).

Однако в режиме «Расширенный просмотр» можно проверить, используется ли на странице прозрачный тонер. Рядом с флажками каждого цвета имеется специальный значок, поместив на который курсор мыши можно увидеть, включено или выключено прозрачное покрытие на данной странице (пример С).

В режиме «Просмотр» и «Расширенный просмотр» изображения выглядят так же, как в режиме «Эскиз», показывая области альтернативного цвета там, где должно быть прозрачное покрытие. Это позволяет определить, что имя плашечного цвета, указанное в файле, отсутствует в списке эквивалентных имен прозрачного тонера на сервере.

#### **Предварительная проверка**

В режиме «Предварительная проверка» можно проверить, есть ли в работе имена плашечных

цветов, представляющие прозрачное покрытие. В меню Предварительная проверка > Настройка убедитесь, что выбрана опция «Плашечный цвет», и запустите процедуру предварительной проверки работы. В отчете будут содержаться плашечные цвета, при этом можно добавить пользовательское имя в список альтернативных имен прозрачного покрытия.

### **Отчет об ошибке**

Если в работе содержится имя плашечного цвета, которое не определяется при RIP-обработке, статус работы будет «Выполнено с предупреждениями» («Предварительный просмотр выполнен с предупреждениями», если вместо печати использовался предварительный просмотр). Создается страница ошибки с сообщение «Предупреждение: <имя плашечного цвета> не является поддерживаемым именем/ номером Pantone или не существует в Редакторе плашечных цветов. Использовался альтернативный цвет, указанный в приложении».

Если опция «Печатать страницу ошибок» отключена, или вместе печати используется режим «Просмотр», данное сообщение можно увидеть в разделе «Свойства работы», нажав кнопку «Просмотр отчета».

\*См. раздел «Добавление имен плашечных цветов для прозрачного тонера».

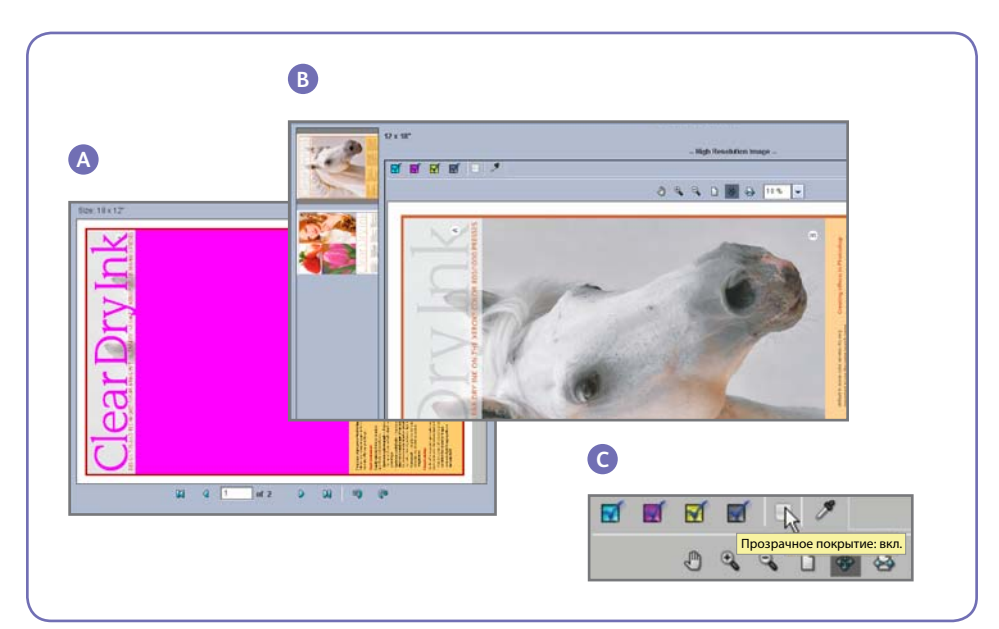

## Добавление имен плашечных цветов для прозрачного тонера

Для печати прозрачным тонером на сервере печати Xerox® FreeFlow® в файле плашечному цвету, для которого предусмотрено прозрачное покрытие, должно быть присвоено имя «Clear». Имя «Clear» является установленным по умолчанию ключевым словом, которое сервер интерпретирует как команду «использовать прозрачный тонер». Поскольку могут использоваться различные пользовательские имена, на сервере предусмотрен список имен плашечных цветов, эквивалентных имени «Clear». Имя плашечного цвета, обозначающее прозрачный тонер, может сообщить заказчик. Также можно определить соответствующий плашечный цвет в режиме «Предварительная проверка». После добавления имени плашечного цвета в список эквивалентных имен прозрачного тонера оно будет определяться во всех работах.

### **Создание эквивалентного имени**

- 1. На сервере печати Xerox® FreeFlow сверните главное окно и дважды нажмите значок **Set Clear Names** (Настройка имен прозрачного тонера). Откроется окно с опциями (примеры D и Е).
- 2. Проверьте, существует ли данное эквивалентное имя: нажмите на клавиатуре кнопку **1**, затем клавишу **Ввод**. Откроется список существующих эквивалентных имен.
- 3. Для добавления нового эквивалентного имени нажмите на клавиатуре кнопку **2**, затем клавишу **Ввод**.
- 4. Введите **new name** (новое имя) и нажмите клавишу **Ввод**. Новое имя будет добавлено в список эквивалентных имен.

**Примечание.** Для эквивалентных имен учитывается регистр. Например, имя **Clear** (Прозрачный) отличается от **clear**  (прозрачный). В имени могут быть пробелы, например, можно ввести **Clear Dry Ink** (Прозрачный тонер).

#### **Удаление эквивалентного имени**

- 1. Нажмите значок **свернуть** в правом верхнем углу главного окна сервера печати FreeFlow.
- 2. На сервере печати Xerox® FreeFlow дважды нажмите значок **Set Clear Names** (Настройка имен прозрачного тонера). Откройте окно.
- 3. Проверьте, существует ли на сервере эквивалентное имя, которое нужно удалить: нажмите на клавиатуре кнопку **1**, затем клавишу **Ввод**. Откроется список существующих имен.
- 4. Для удаления эквивалентного имени нажмите на клавиатуре кнопку **3**, затем клавишу **Ввод**.
- 5. Введите эквивалентное имя, которое нужно удалить, и нажмите клавишу **Ввод**.

#### **Рекомендации**

- 1. Все добавленные эквивалентные имена сохраняются. Эквивалентное имя на сервере добавляется только один раз.
- 2. Если работа, в которой применяется прозрачный тонер, печатается некорректно, и вместо прозрачного тонера используется другой цвет, проверьте отчет об ошибке или воспользуйтесь режимом «Предварительная проверка», чтобы определить соответствующий плашечный цвет. Убедитесь, что данное имя входит в список эквивалентных имен для прозрачного тонера, и проверьте пробелы и регистр.

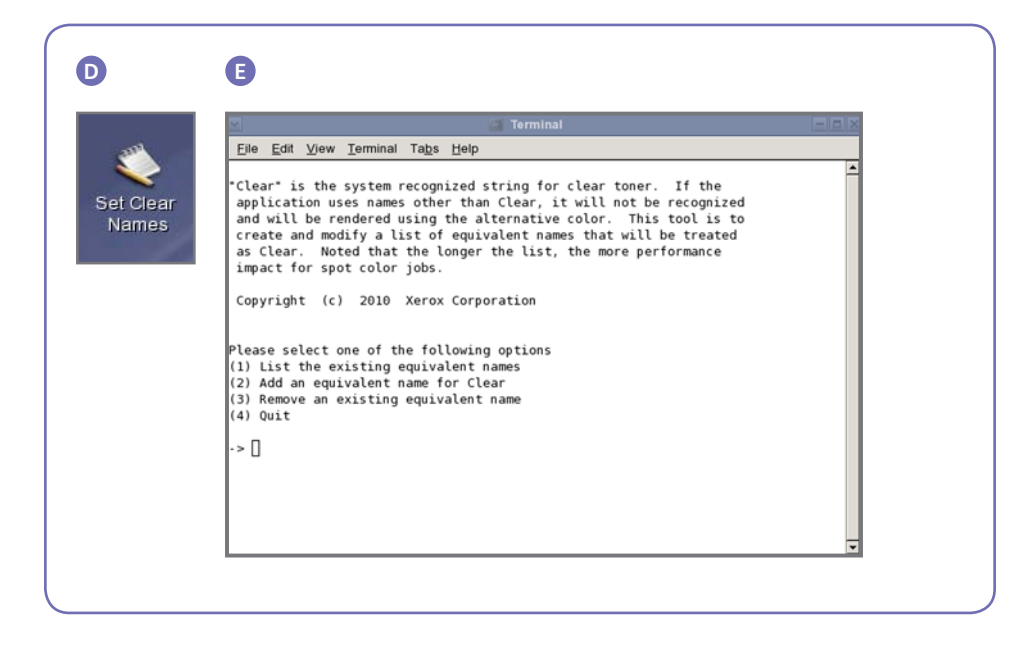

## Советы и рекомендации

## **Особенности печатной машины Xerox® Color 800/1000**

Прозрачные элементы, размещаемые сверху светлых цветов или рядом с ними, обеспечивают наиболее заметный эффект.

Также имеет значение покрытие бумаги. Для достижения наилучших результатов рекомендуется бумага с матовым или тусклым покрытием.

Ограничения для тонера: для тонеров CMYK существует ограничение 240%, независимо от того, используется прозрачный тонер или нет; для тонеров CMYK с покрытием прозрачным тонером ограничение составляет 260%. Сервер печати FreeFlow автоматически

регулирует уровни прозрачного тонера до указанных пределов, не затрагивая цвета CMYK.

#### **Особенности сервера печати Xerox® FreeFlow®**

- Прозрачным тонером можно печатать файлы PostScript, PDF и файлы на базе языка PostScript (такие как VIPP).
- В настоящее время печать прозрачным тонером не поддерживается технологией Adobe PDF Print Engine.
- При создании файлов с эффектами прозрачного покрытия следует соблюдать правила, изложенные в данном документе. В случае

применения эффектов прозрачного покрытия с использованием функции прозрачности PDF вместо печати поверх изображения результаты могут оказаться непредсказуемыми.

- Объекты под прозрачным покрытием могут маскироваться:
- Если в работе содержатся прозрачные объекты, для которых в файле макета не задано надпечатывание (наложение), области под данными объектами будут маскироваться (без цвета). При использовании опции «Не использ. прозр. покрытие» также будет происходить маскирование, только без печати прозрачным тонером.

### **Идентификация плашечных цветов**

В издательских приложениях, таких как Adobe InDesign, создаются плашечные цвета со следующей информацией:

- **1. Имя –** используется как пользователями, так и RIPпроцессором или принтером, для определения и обозначения цвета.
- **2. Альтернативный экранный цвет –** цветовые значения (как правило CMYK), используемые для отображения и печати цвета на аппаратах, не имеющих функции определения и обработки имен. Например, в демонстрационных файлах Xerox в качестве экранного цвета обычно используется пурпурный. Поэтому когда RIPпроцессор сервера печати FreeFlow определяет наличие цвета «Clear» и использует прозрачный тонер, программами просмотра файлов PDF, такими как Acrobat, и функцией «Эскиз» сервера печати FreeFlow отображается пурпурный цвет.

# **Clear Dry Ink**

Отображение экранного цвета в программах просмотра файлов

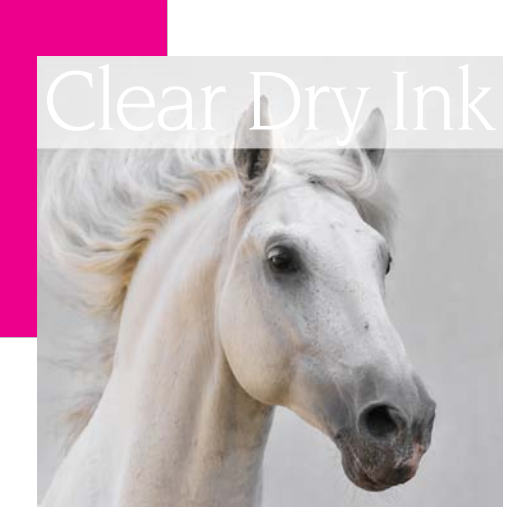

Готовый отпечаток

Для предотвращения маскирования необходимо включать опцию «Надпечатывание» (на сервере или для прозрачных объектов в файле).

- Печать прозрачным тонером не поддерживается при использовании параллельной RIP-обработки (для ПО версии 8.0 и 8.0 SP1, но может поддерживаться в SPAR и других последующих версиях).
- Настройки прозрачного покрытия применяются в процессе RIP-обработки.
- Настройки прозрачного покрытия нельзя добавить или отменить при повторной печати сохраненных работ. В этом случае они недоступны для изменения.
- Если настройка прозрачного покрытия изменяется для обработанной работы, выдается предупреждение, что для работы требуется повторная RIPобработка.
- Страницы-исключения для настройки прозрачного покрытия — это изображения логических страниц (в входном файле), а не физические страницы (печатные стороны листов).
- Например, 8-страничный файл формата Letter/A4 печатается как брошюра на двух листах формата 11x17/A3, а опция «Сплошное прозр. покрытие» применяется только на первой странице. Печать прозрачным тонером выполняется на лицевой стороне обложки брошюры.
- Опция «Сплошное прозр. покрытие» применяется к страницам после RIPобработки; она не используется для создаваемых системой пустых страниц.
- Например, 10-страничный файл формата Letter/A4 печатается как брошюра на 3 листах (12 страницах) формата 11x17/A3; для 10 страниц в файле применяется прозрачное покрытие, а для создаваемых системой двух пустых страниц оно не используется.
- Для покрытия прозрачным тонером пустых страниц их следует включить в файл, поскольку созданные системой страницы будут игнорироваться.
- Обработка переменных данных:
	- Исп. встроен. настройки прозр. покрытия: при использовании кэширования могут маскироваться области, для которых требуется надпечатывание между повторно используемыми изображениями или формами и переменными данными. Например, прозрачный переменный текст, созданный как водяной знак, вызывает маскирование постоянного цветного фона (цветной переменный текст действует так же, но прозрачное покрытие может давать разные результаты). Поэтому перед массовой печатью с применением фоновых форм и переменных данных необходима выборочная проверка. Во избежание ограничений следует отключить кэширование (недоступно для фоновых форм).
	- Для опций «Сплошное прозр. покрытие» или «Выборочное прозр. покрытие» ограничения на кэширование отсутствуют.

## **Печать пробной работы с прозрачным покрытием**

1. На сервере печати FreeFlow® выберите Печать из файла > Пробные работы > **DesignTips-CDI-Xerox800-1000Presses\_12x18\_ HR.pdf** > OK.

 Если указанный файл в папке «Пробные работы» отсутствует, перейдите на сайт

- www.xerox.com и выберите пункт **Support & Drivers** (Поддержка и драйверы) в верхней части страницы.
- В пустое поле введите **800/1000** и нажмите кнопку **Search** (Поиск). Отобразится результаты поиска для печатной машины Xerox® Color 800/1000 Digital Color Press.
- Нажмите кнопку «Documentation» (Документация) под опцией Xerox® FreeFlow Print Server.

 **Примечание.** Демонстрационный файл 12x18 или SRA3 выбирается в зависимости от региона.

Также можно просмотреть файл нажав кнопку со значком монитора под полем с именем файла.

- 2. Выберите > **Вкладка «Базовый» > Бумажный материал 12x18**  или **SRA3** — в зависимости от региона. Поскольку это плакат, для демонстрации прозрачного покрытия рекомендуется печать насыщенной текстом страницы или обложки из плотного шелка с матовым покрытием.
- 3. На вкладке «Качество изображения» выберите > **Опции прозр. покрытия > Исп. встроен. настройки прозр. покрытия.**  Затем выберите **Распечатать. (**см. пример А на стр. 4).

## Настройка файла InDesign для печати прозрачным тонером

### **Настройка файла InDesign для печати прозрачным тонером**

- 1. Добавьте новый слой в палитру слоев и присвойте ему имя **Clear** (пример А).
- 2. Переместите вверх прозрачный слой в палитре слоев.
- 3. Добавьте новый цвет в палитру образцов цветов и присвойте ему имя **Clear**.

**Важно.** В некоторых системах DFE эта настройка используется по умолчанию. Необходимо использовать одинаковые имена образцов цветов во всех приложениях. Для имен образцов цветов **учитывается регистр** (пример В).

- 4. Выберите для параметра «Тип цвета» значение **Плашечный**.
- 5. Установите для цветового режима значение **CMYK: 0/100/0/0**. Можно выбрать один из четырех основных цветов и установить для него значение **100%**.
- 6. Назначьте цвет **Clear** для заливки и обводки текста и контуров, созданных в приложении InDesign, и **переместите их на прозрачный слой.**
- 7. Для печати прозрачных тонером поверх изображений, текста и графики выберите **наложение**, чтобы не предотвратить маскирование объектов под покрытием. Выберите **Окно > Атрибуты > Наложение заливки и/или Наложение обводки**  (пример С).

### **Графика из приложения Adobe Illustrator**

Векторную графику можно вставлять в приложении InDesign и задавать для нее печать прозрачным тонером в качестве водяного знака или поверх цветов и фотографий.

- 1. Скопируйте графическое изображение из приложения Illustrator и вставьте его в документ InDesign.
- 2. Назначьте для заливки и/или обводки цвет **Clear**.
- 3. Переместите все прозрачные элементы на **прозрачный слой**.
- 4. Установите для всех прозрачных элементов настройку **наложение**.

#### **Создание оттенков**

Оттенки создаются путем наложения двух слоев с одинаковыми объектами. Объекты на верхнем слое печатаются прозрачным тонером, через который видны объекты на нижнем слое.

- 1. Скопируйте и вставьте графическое изображение.
- 2. Задайте для него цвет или оттенок.
- 3. **Скопируйте** изображение и **вставьте его по месту** (Paste in place) на **прозрачный слой**. Графика для печати прозрачным тонером обязательно должна размещаться на **прозрачном слое**.
- 4. В палитре цветов выберите **Clear**.
- 5. Выберите **Окно > Атрибуты > Наложение заливки и/или Наложение обводки**  (пример С).

### **Создание растровых эффектов в приложении Adobe Photoshop**

Для выделения области изображения с размытой границей и/или градиентной заливкой добавьте в файле Photoshop плашечный канал для прозрачного тонера. Сохраните файл в формате TIFF или PSD и поместите его в приложении InDesign на прозрачный слой.

#### **Создание плашечного канала в приложении Photoshop:**

- 1. Откройте изображение в приложении Photoshop.
- 2. Создайте контур или выберите фигуру.
- 3. Выбрав фигуру, добавьте **плашечный канал** (пример D).
	- a. Присвойте созданному плашечному каналу имя **Clear** или используйте то же имя, что назначено в приложении InDesign для образца цвета прозрачного тонера.
	- b. Выберите **Color > M 100%** или тот же цвет, что выбран в приложении InDesign.
	- c. Выберите нужное **значение %**.
- 4. Сохраните файл в формате **PSD** или **TIFF** вместе с плашечным цветом.
- 5. Поместите файл в приложение InDesign на **прозрачный слой**.

**Примечание.** Для просмотра изображения в файле PDF выберите **Advanced > Print Production > Output Preview** и установите флажок **Simulate Overprinting.**

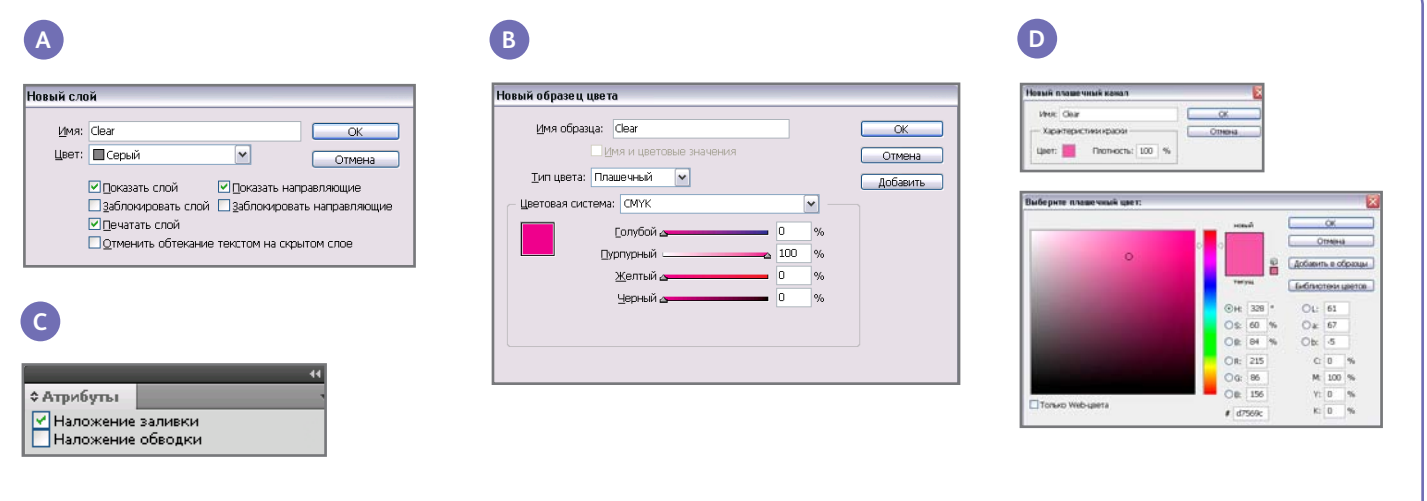

## **Создание файла PDF высокого разрешения**

При сохранении файла PDF для печати прозрачным тонером необходимо выбрать правильные настройки.

- 1. В главном меню выберите **File > Adobe PDF Presets > Press Quality** (Файл > Сохраненные настройки Adobe PDF > Качество печати) и нажмите кнопку **Save** (Сохранить).
- 2. В разделе **Compatibility** (Совместимость) выберите **Acrobat 6 or higher** (Acrobat 6 или выше).
- 3. В разделе **General** (Общие) выберите **Create Acrobat Layers** (Создать слои Acrobat) (пример Е).
- 4. Выберите **Compression > Color Images** (Сжатие > Цветные изображения) Do Not Downsample (Не уменьшать) Compression > **JPEG** Images Quality (Качество изображений) > **Maximum** (Максимальное)
- **Grayscale Images** (Полутоновые изображения)

 Do Not Downsample Compression > **JPEG** Images Quality > **Maximum**

**Monochrome Images** (Монохромные изображения)

Do Not Downsample CCITT Group 4 (пример F).

- 5. Выберите **Marks and Bleeds** (Метки и отступы) и установите нужные метки и отступы.
- 6. Выберите **Output** (Вывод) **> Color** (Цвет) Color Conversion (Преобразование цветов) > **No Color Conversion** (Без преобразования цветов) Profile Inclusion Policy (Правила включения профилей) > **Include All**

#### **RGB and Tagged source CMYK Profiles**

(Включать все профили RGB и профили размеченных источников CMYK).

- 7. Нажмите «Ink Manager» (Диспетчер тонеров) и убедитесь, что не установлен флажок **All Spots to Process** (Обрабатывать все плашечные цвета) (пример G).
- 8. Нажмите **Save Preset** (Сохраненить настройку) и присвойте настройке имя. Рекомендуется имя **Xerox Digital Press Clear**.

### **Проверка файла PDF**

- 1. Откройте файл PDF в приложении Acrobat® Professional.
- 2. В главном меню выберите **Advanced > Print Production > Output Preview** (Дополнительно > Допечатная подготовка > Просмотр цветоделения). Установите флажок **Simulate Overprinting** (Имитация наложения).Если настройки в файле правильные, все области для печати прозрачными тонером отобразятся на отдельном слое. При наведении курсора на прозрачные области должно отображаться соответствующее количество прозрачного тонера в процентах. Если отображается 0%, значит настройка прозрачного покрытия задана неверно.

**Совет.** Если в файле макета содержится растровое изображение с плашечным каналом для прозрачного покрытия, для его отображения в файле PDF нужно в разделе «Output Preview» установить флажок «Simulate Overprinting». Тогда отобразится только область для печати прозрачным тонером. Если данная область прозрачная и видно изображение, значит файл настроен неправильно.

### **Добавление прозрачного покрытия в файл с переменными данными в приложении VIPP® Pro Publisher**

Использование прозрачного покрытия в файлах с переменными данными поддерживается приложением VPP 8.0 SP3 на клиенте и требует наличия FreeFlow® VI Interpreter 8.0d на сервере.

VIPP Pro Publisher (VPP) представляет собой подключаемый программный модуль для приложения Adobe® InDesign (CS3 и последующие версии). Он позволяет выполнять с графикой следующие операции:

- Создавать файлы с переменными данными  $(VI)$ .
- Экспортировать данные файлы в файл контейнера VI (VPC).
- Печатать эти файлы с рабочей скоростью на аппаратах с поддержкой Xerox® VIPP Pro.
- Обрабатывать файлы VPC в приложении VI Designer, VI Explorer и VI PDF Originator.

Кроме того, модуль VPP позволяет выполнять все эти операции, не изучая программирование VIPP или язык VIPP Pro. Дополнительные сведения о печати с помощью программного модуля VIPP Pro Publisher (VDP) см. в его руководстве пользователя.

**E F G** ues 19  $C$  is a set

## Рекомендации по созданию файлов для печати прозрачным тонером

- Сам тонер придает отпечаткам определенный глянец. Для того чтобы эффект от нанесения прозрачного тонера был максимальным, прозрачные элементы следует размещать сверху светлых цветов или рядом с ними.
- Также имеет значение покрытие бумаги. Для достижения наилучших результатов рекомендуется бумага с матовым или тусклым покрытием.
- Если прозрачные элементы печатаются некорректно, выполните следующее:
- Проверьте слои. Прозрачный слой должен размещаться над всеми остальными слоями. Все прозрачные элементы должны размещаться на прозрачном слое, расположенном над всеми остальными слоями.
- Убедитесь, что имя, присвоенное прозрачному тонеру, задано правильно и одинаковое во всех используемых приложениях. Для имен учитывается регистр.
- Сплошное заполнение изображения прозрачным тонером выравнивает глянец и улучшает глубину всего изображения.
- Перед передачей файла PDF на печать воспользуйтесь предварительным просмотром в приложении Acrobat Pro: **Advanced > Print Production > Output Preview.** Установите флажок **Simulate Overprinting**.
- Правильно сохраните файл PDF (см. указания на стр. 11).
- Если прозрачный элемент маскирует расположенное под ним изображение, убедитесь, что указана опция «наложение».
- Применяя растровые эффекты, такие как размытые границы и плавные переходы, используйте только плашечный канал (см. стр. 10). Все прочие методы применять не рекомендуется.
- Используя прозрачный тонер в приложении Photoshop, правильно присвойте имя плашечному каналу. Для имен учитывается регистр и они должны быть одинаковыми во всех файлах.
- Не пользуйтесь функциями прозрачности в издательских приложениях.

**Для получения дополнительной информации по серверу печати Xerox® FreeFlow® и прозрачному тонеру звоните по тел. 1-800-ASK-XEROX или посетите веб-сайт www.xerox.com.**

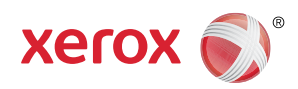

Отпечатано на печатной машине Xerox® Color 800/1000 с использованием сервера печати Xerox® FreeFlow® Print<br>Server на бумаге Xerox®, оптимизированной для цифровой печати.

© Xerox Corporation 2010 г. Все права защищены. XEROX®, XEROX and Design®, FreeFlow® и VIPP® являются товарными знаками Xerox Corporation в США и других странах. 10/10